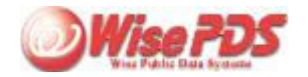

【電子申請支援システム-技術職員名簿 について】

# 質問:

職員名簿で技術者を入力しましたが、技術職員名簿の入力画面に反映されてきません。

## 回答:

以下の手順で、職員名簿から技術者を参照してください。

①技術職員名簿の入力画面を開きます。 ②画面上の「技術者参照」をクリックします。 ③参照方法を選択して、「技術職員名簿を更新する」をクリックします。

※上記操作で技術者が参照されてこない場合は以下ご確認ください。 ・職員名簿で技術者の方の分類欄で「技術者」にチェックが入っていますか? ・基本情報と書類が連動されていますか?→参考Q&A

# 質問:

2業種の自動選択を行ったところ、講習修了が「1」から「2」に変わってしまいました。

### 回答:

単票入力画面にて監理技術者講習修了の登録を行ってください。

#### <監理技術者の登録方法>

①ツールバーの[ 単票入力 ]ボタンをクリックして登録する技術者の単票入力画面を表示します。 ②「監理技術者講習修了」の対象業種にチェックを付けます。チェック欄右端の「資格参照 ]ボタンをクリッ 力されている有資格区分コードを元に対象業種にチェックが入ります。 ③[ データ更新 ]ボタンをクリックします。

※職員名簿では、監理技術者講習終了の登録はできません。職員名簿から参照後に技術職員名簿で登 ※入力画面の「全資格入力」欄の「未入力」「入力済み」をダブルクリックで単票入力画面を表示できます。

#### 質問:

実務経験(有資格コード001や002)を入力していますが選択できません。

#### 回答:

単票入力画面にて「有資格区分コード」と「実務経験担当業種コード」をそれぞれ選択してください。

### 質問:

技術職員名簿に入力されている順番を入れ替えことはできますか?

## 回答:

ツールバーの[ 上へ移動 ][ 下へ移動 ]ボタンで選択している行を移動することができます。 生年月日や氏名の五十音順に並べ替える場合は、ツールバーの[ 並べ替え ]機能をご利用下さい。 ※職員名簿から[ 技術者参照 ]ボタンで参照した場合は、職員名簿の並び順となります。

### 質問:

審査基準日時点で雇用期間が6ヶ月を超えるているかチェックできますか?

## 回答:

職員名簿に入力された採用年月日をもとにチェックできます。

ツールバーの[ 雇用期間 ]ボタンをクリックし、審査基準日を確認して[ チェック開始 ]ボタンをクリックします。

※職員名簿から審査基準日時点で6ヶ月を越える技術者のみを参照することもできます。→関連Q&A

#### 質問:

基幹技能士「064」が選択できません。

#### 回答:

有資格コード一覧に「064」はございません。単票入力画面にて基幹技術者講習修了の登録を行ってください

①ツールバーの[ 単票入力 ]ボタンをクリックして登録する技術者の単票入力画面を表示します。 ②基幹技術者講習修了の対象業種にチェックを付け、[ データ更新 ]ボタンをクリックします。 ※職員名簿では、基幹技能者講習修了登録はできません。職員名簿から参照後に技術職員名簿で登録し ※入力画面の「全資格入力」欄の「未入力」「入力済み」をダブルクリックでも単票入力画面を表示できます

## ヒント

平成20年4月1日経審改正以降、基幹技能者講習を受講した者は、技術者として加点対象となりました。! 技能士、2級技術者より上の「3点」となります。 登録機関は こちらのページをご確認ください。

### 質問:

全ての資格を入力したほうがいいのでしょうか?

## 回答:

すべての技術者の保有資格を入力している場合は、選択できる業種と点数を見比べながら申請業種を選択し 位に従って申請業種を自動選択する機能を利用することができます。

3つ以上の業種の技術者になれる人がいる場合は、すべての資格を入力することをおすすめします。 入力画面で直接2業種を入力する場合は、全資格入力の必要はありません。

2業種の選択方法についてはこちらのQ&Aをご確認ください。

■業種自動選択シミュレーション 優先したい業種および目標点を合わせて2業種の選択を ■2業種の選択画面 技術者となれる業種と点数が一覧されます

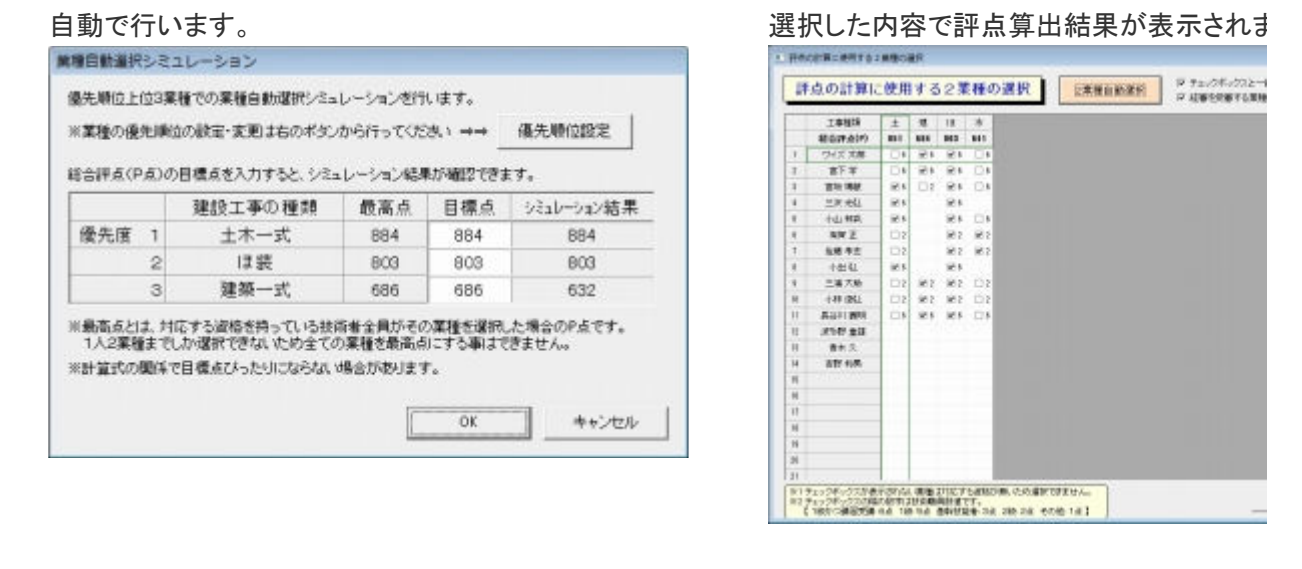

## 質問:

2業種の選択方法を教えてください。

## 回答:

すべての技術者の全資格(資格・実務経験業種・監理技術者講習修了・基幹技能者)の入力が終わりましたら 上の[ 2業種の自動選択 ]をクリックします。

メッセージを確認して[ OK ]すると、技術職員名簿に自動選択された内容が反映されます。

※全資格を入力しない場合

技術職員名簿入力画面に直接「業種コード」「有資格区分コード」を入力(選択)してください。

#### ※手動で2業種を選択する場合

入力画面の「業種コード」入力欄をクリックして表示される[ 一括選択 ]ボタンをクリックします。 技術者とな 術職員数値の一覧から1人2業種までチェックして「OK 1すると、技術職員名簿に選択した内容が反映さ

# 質問:

職員名簿で退職チェックを付けましたが、入力画面に表示されています。

# 回答:

職員名簿で変更した内容(退職や資格の追加など)は、[ 技術者参照 ]して技術職員名簿に反映します。

①ツールバー[ 技術者参照 ]ボタンをクリックします。 ②[ 日付を設定し、その時点での技術者を参照する ]にチェックを入れ、[ 技術職員名簿を更新する ]ボタンを す。

※退職年月日が②で設定した日付(審査基準日)以後の技術者は参照されます。 ※②で「雇用期間が6ヶ月を超える技術者を参照する」にチェックを付けると、②で設定した日付(審査基準日) 月日から6ヶ月を超える技術者のみを参照されます。

#### 質問:

技術職員名簿に入力している技術職員数と検査結果の技術職員数があいません。

## 回答:

技術職員名簿入力画面の右側の黄色の表の数値が評点計算に使用されます。ツールバー[ 職員数更新 ] し、表内の技術職員数を更新します。

※黄色の表の上側にある[ 入力された資格を元に技術職員数を更新 ]にチェックを入れておくと、技術職員彳 ている情報より技術職員数が常に反映されます。

## 質問:

技術職員名簿に追加した技術者を職員名簿に登録できますか?

# 回答:

できます。

ツールバー[ 技術者登録 ]ボタンをクリックし、[ OK ]してください。 職員名簿に名前と生年月日が同一の技術者は上書き、その他は追加で登録されます。

※技術職員名簿を保存しないで閉じた場合は、職員名簿に登録されませんのでご注意ください。

# 質問:

"登記されていないことの証明申請書"の委任状 代理人を個人名に変更したい。

# 回答:

委任状の代理人情報は、代理・代行申請者情報から反映しています。下記の手順で登録/切替えしてください

①顧客台帳画面の[ 代理・代行申請者情報 ]を開きます。 ②登録1~5でタブを切替え、委任状に反映する情報を表示します。個人名にするには、未登録のタブに 名」に個人名を入力し、所属・氏名は空欄のまま[ OK ]ボタンで閉じます。 ③委任状をプレビューしご確認ください。 ④[ 代理・代行申請者情報 ]を開き、代理人情報を登録しているタブに切替えます。

※代理・代行申請者情報の選択されているタブの情報がすべての書類の代理人情報となります。

Copyright(c) Wise Public Data Systems Ltd. All rights reserved.